## **Лабораторна робота №2**

Мета: Зверстати макет UI в середовищі AdobePhotoshop.

Для створення нового файлу необхідно натиснути пункт меню «Файл» та вибрати «Создать» або це можна зробити комбінацією клавіш Ctrl + N. після цього з'явиться вікно з налаштуваннями нового файла.

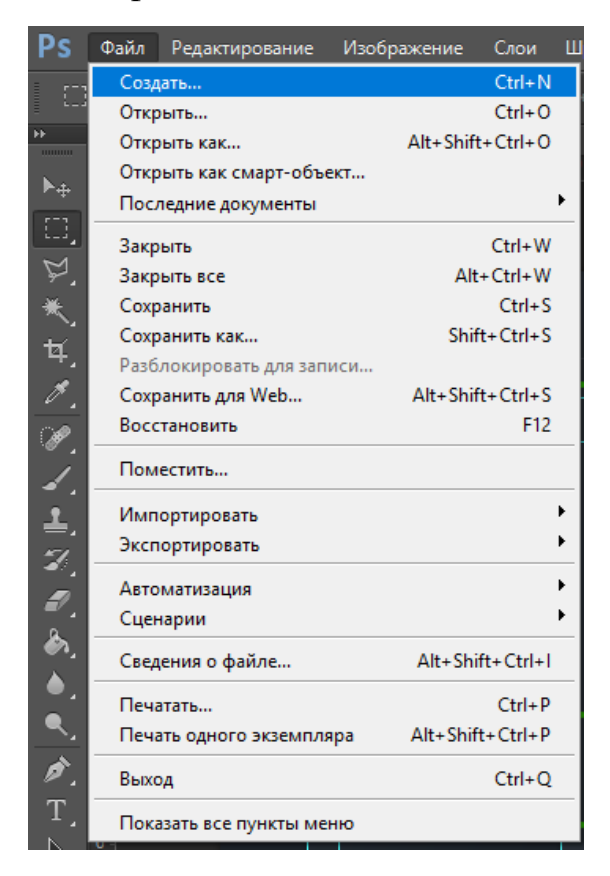

Розміри макету залежать від ширини майбутнього інтерфейсу. Наприклад, для ширини в 1000 має бути поставлене значення в 1200 пікселів. В нашому випадку значення ширини та висоти показані на рисунку нижче.

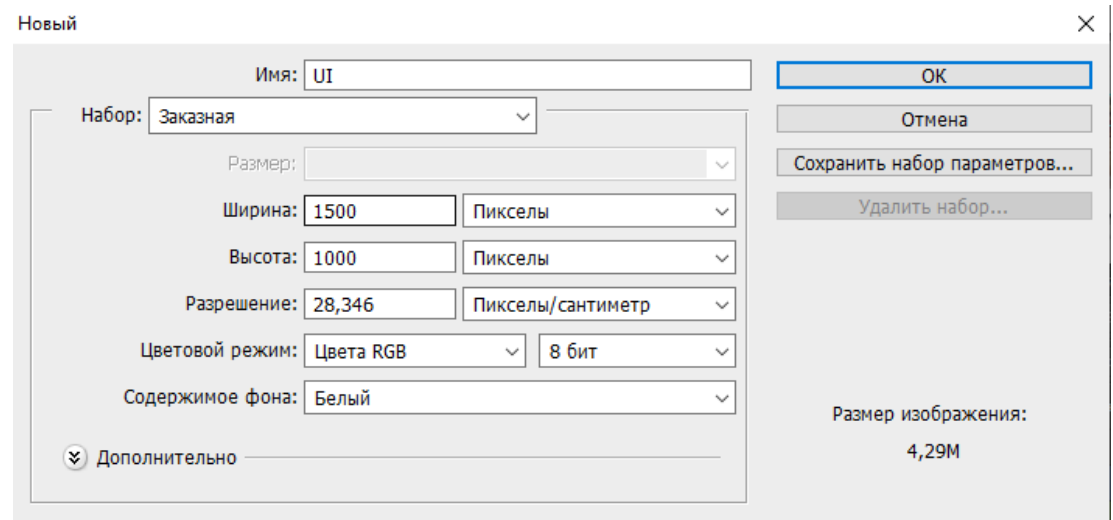

Перш за все потрібно переконатись, що у нас активна лінійка. Для цього заходимо в пункт меню «Просмотр» і дивимося чи стоїть галочка навпроти «Линейки».

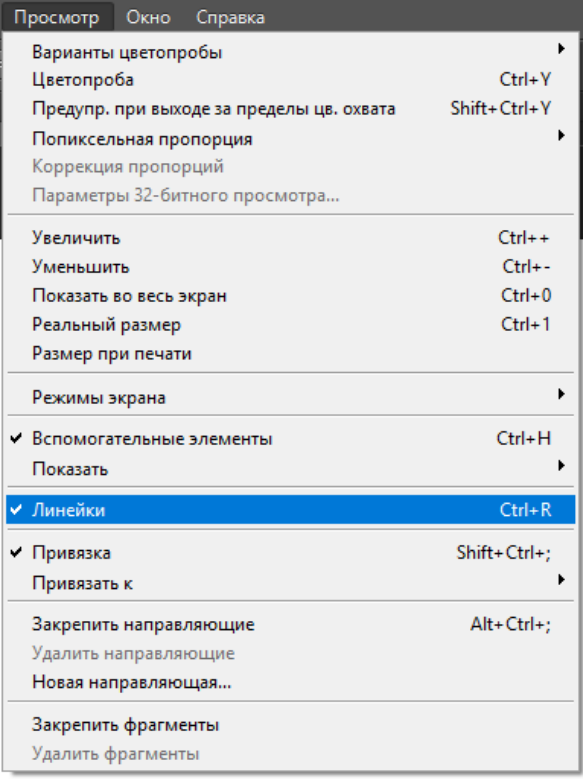

Лінійка має такий вигляд:

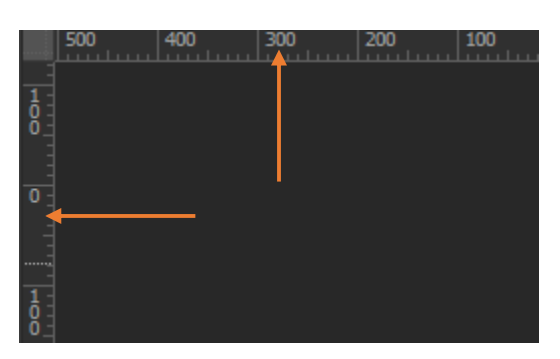

Нам потрібно розмітити макет на уявні частини, для цього наведемо курсор на лінійку, зажимаємо ліву кнопку миші та переносимо лінію. Результат наведено на рисунку нижче.

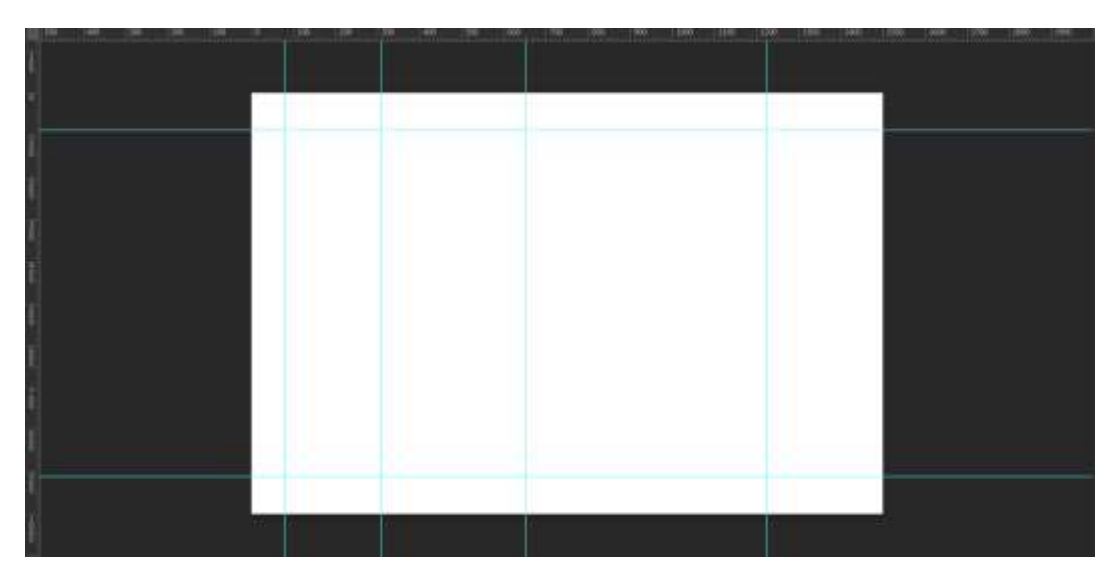

Щоб створити групу або слой необхідно натиснути на відповідні іконки:

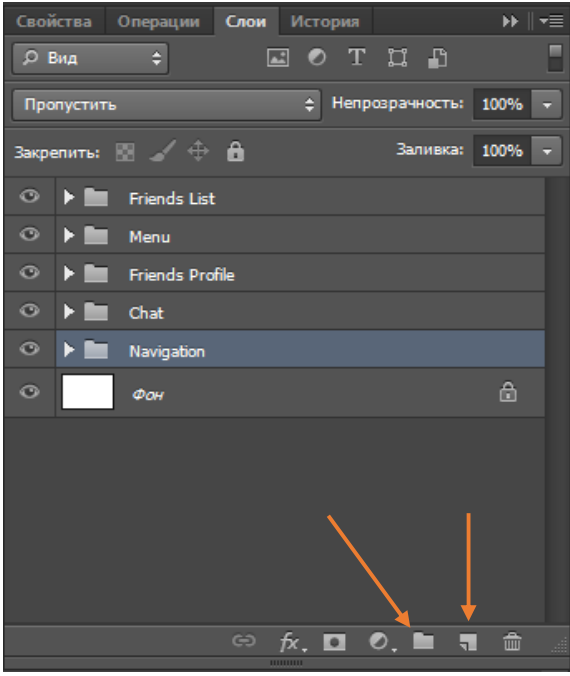

Створюємогрупичастиннашого макету.Вибираємо інструмент «Прямоугольник»та розміщуємо на відповідних частинах прямокутники довільних кольорів.

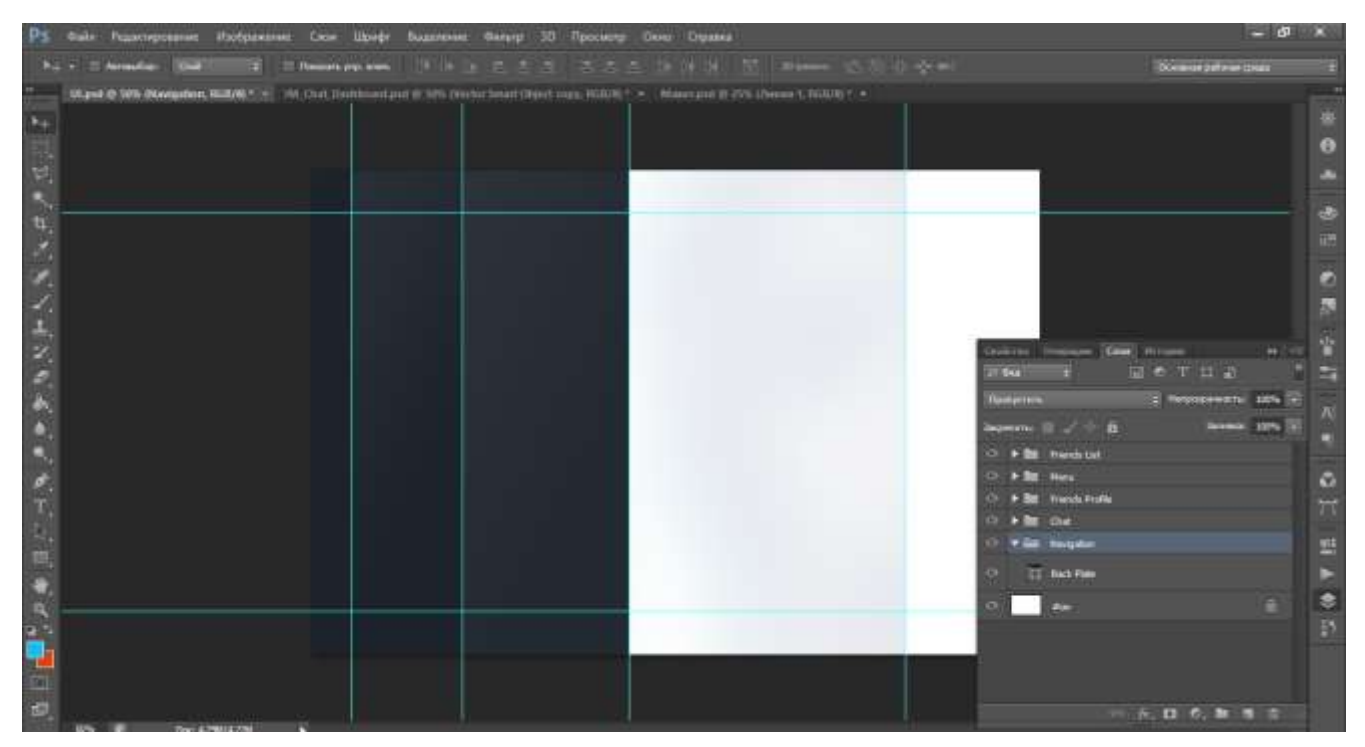

Додаємо необхідні нам іконки в блок навігації. Для того щоб встановити необхідний розмір іконки натискаємо комбінацію Ctrl + T, розтягуємо і натискаємо Enter.

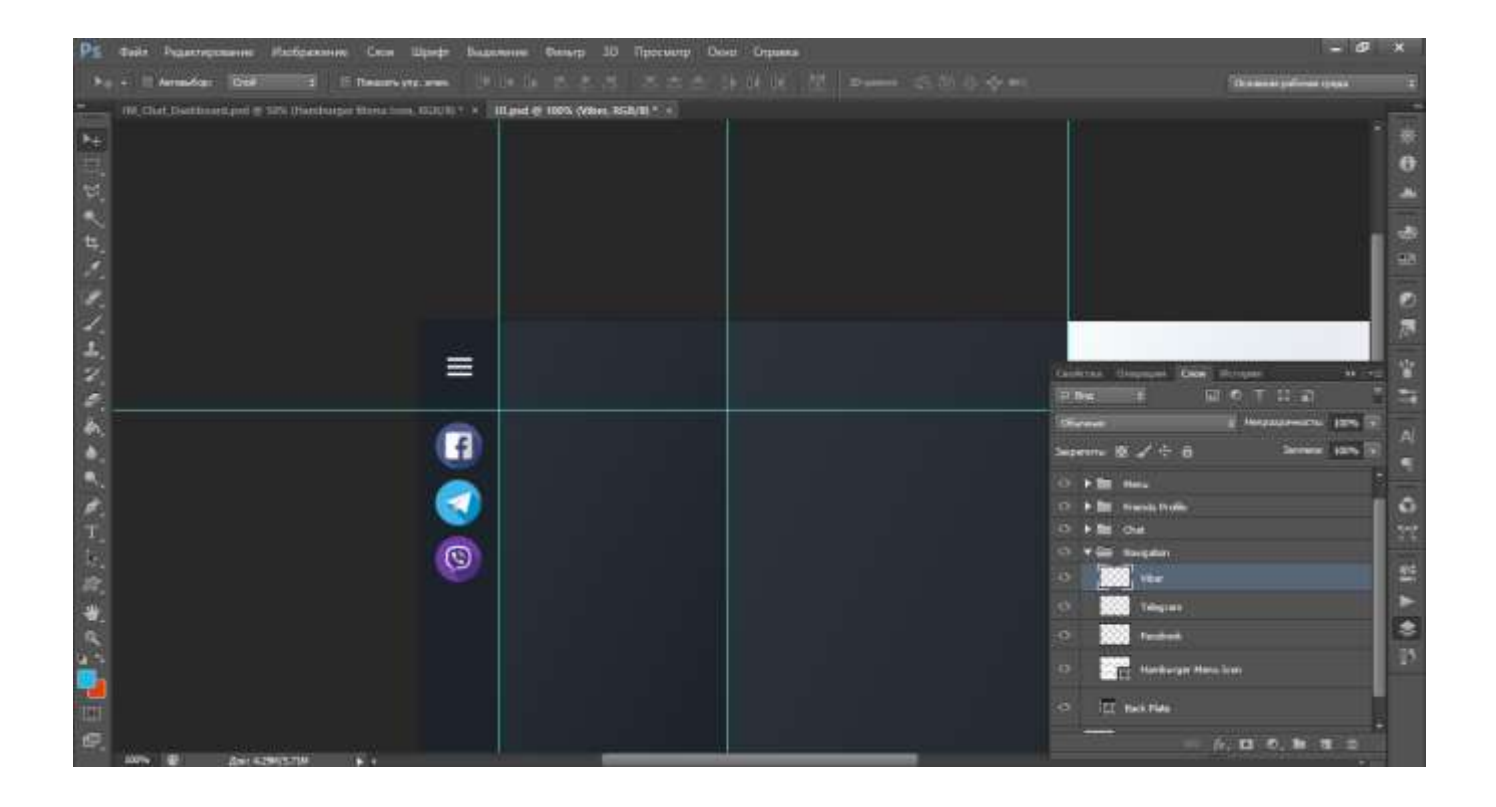

Щоб додати текст обираємо інструмент «Горизонтальный текст». Зверху налаштовуємо шрифт, розмір шрифта, тощо. В нашому випадку шрифт «FranklinGothicMedium». Потім клікаємо на область меню лівою клавішею та вводимо текст. При необхідності текст можна переміщувати мишкою при зажатій лівій клавіші.Між пунктами меню має бути роздільник. Для цього вибираємо інструмент «Лінія».Для налаштування вигляду лінії натискаємо два разу лівою клавішею на фон з лінією.

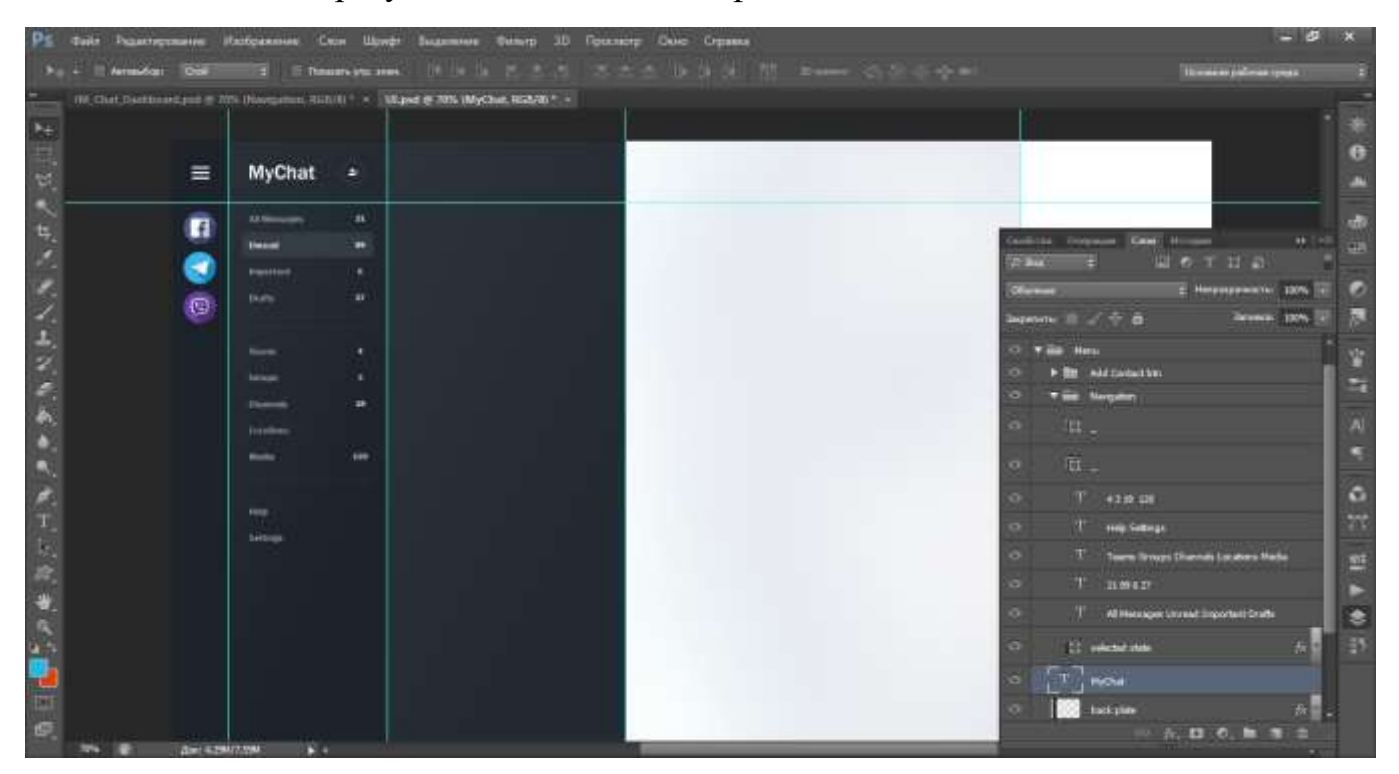

Далі створюємо пошукове поле у формі еліпсу, додаємо на ньоготекст та відповідну іконку. Нижче додаємо блок списку друзів, з аватаром у формі еліпсу, іменем, останнім повідомленням, тощо.

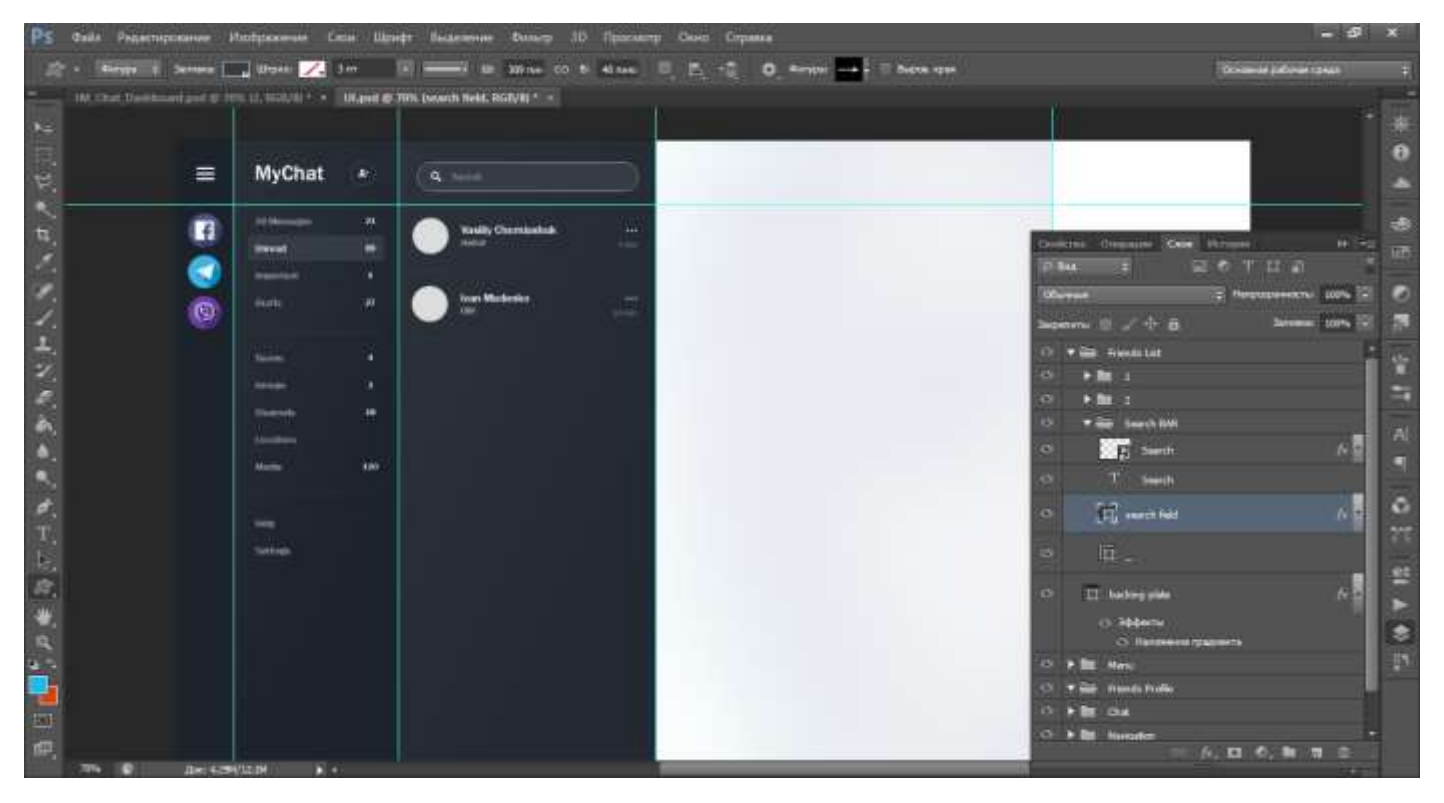

В області чату та в профілікористувача використовуємо ті самі елементи: текст, лінії, іконки та форми.

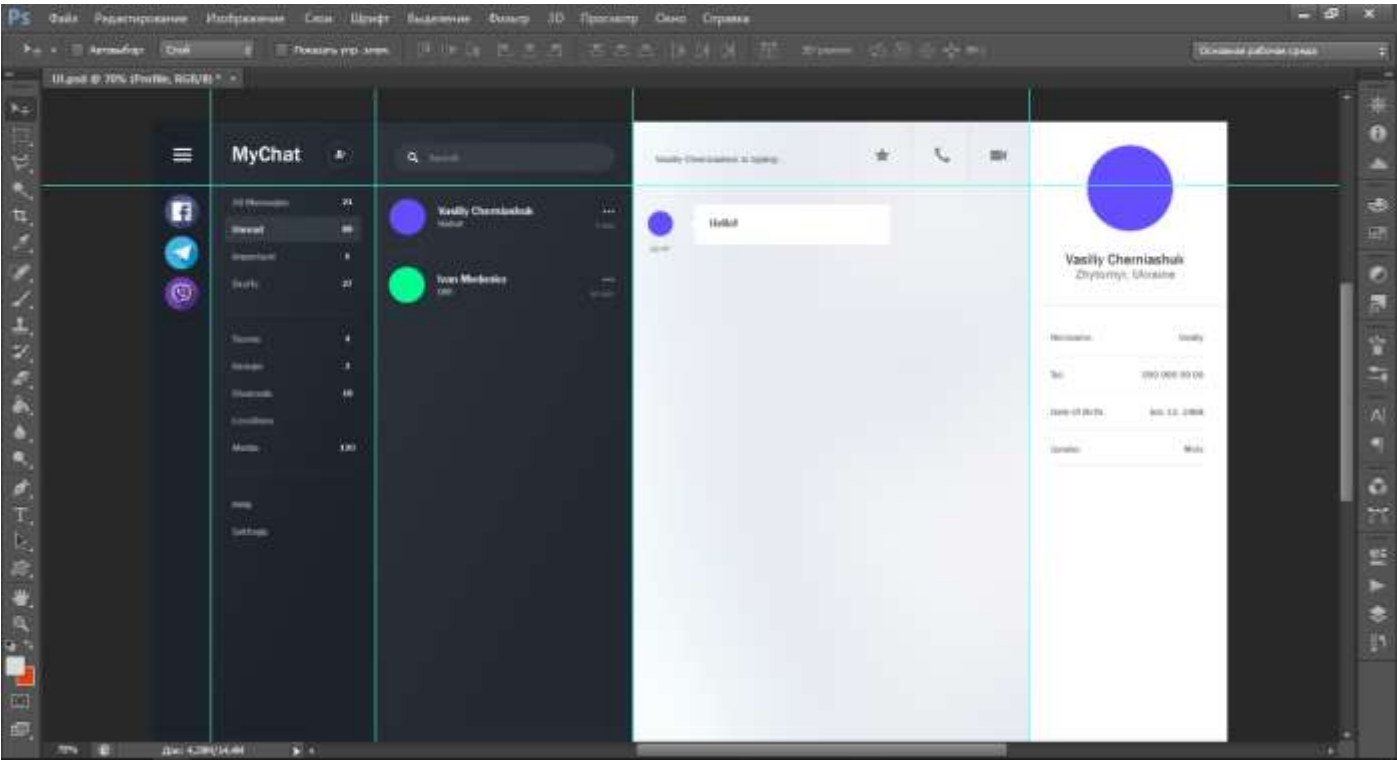